## Skype For Business

Quick Setup Guide

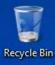

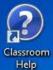

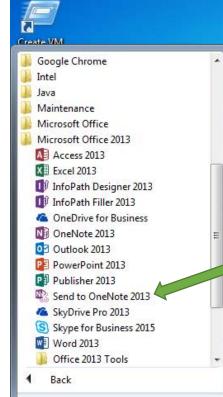

Search programs and files

2

Tom Sawyer

Documents

Pictures

Music

Computer

Control Panel

**Devices and Printers** 

Default Programs

Help and Support

Shut down 🕨

0

O

0

-

From your classroom computer locate the Skype application...

Start Button  $\rightarrow$  All Programs  $\rightarrow$  Microsoft Office 2013  $\rightarrow$  Skype for Business 2015

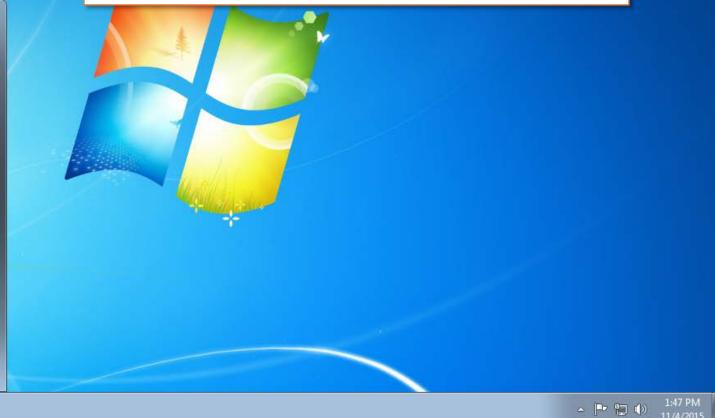

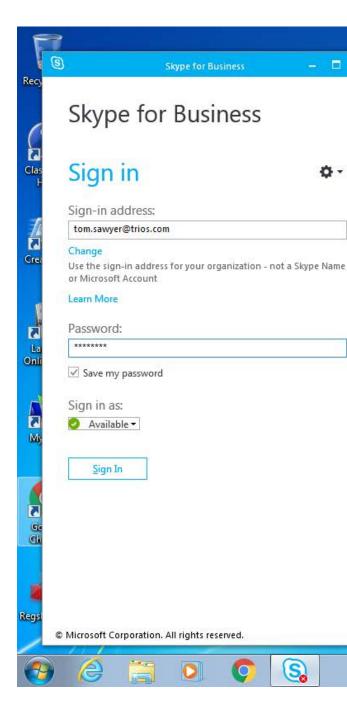

Enter your student email address and click the *Sign In* button. After validating the email address you will be asked to enter your *Password*. Finish by clicking *Sign In* again.

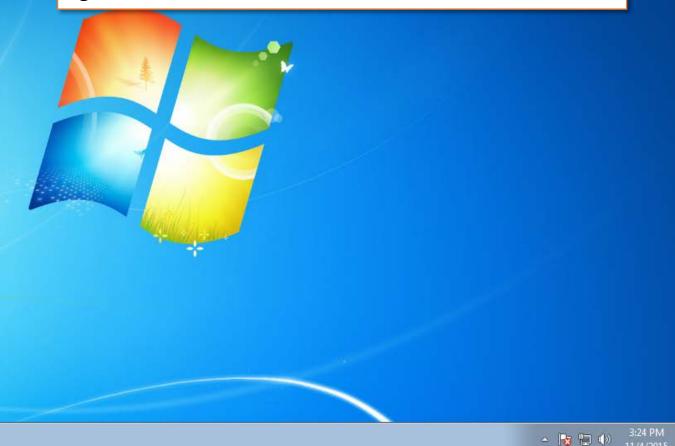

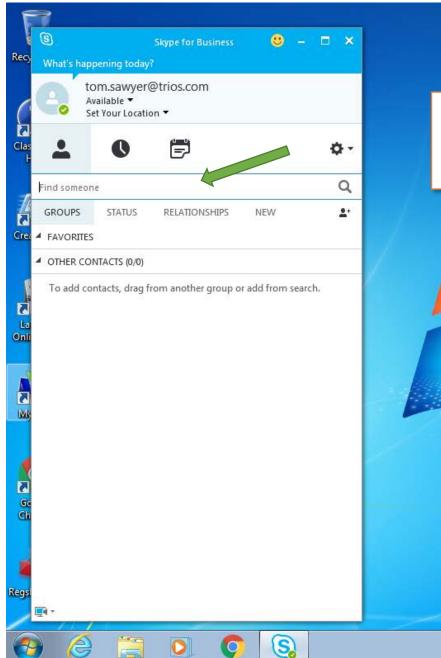

When Skype for Business first loads you will have no contacts in your profile. You will need to locate those people by using the *search* feature.

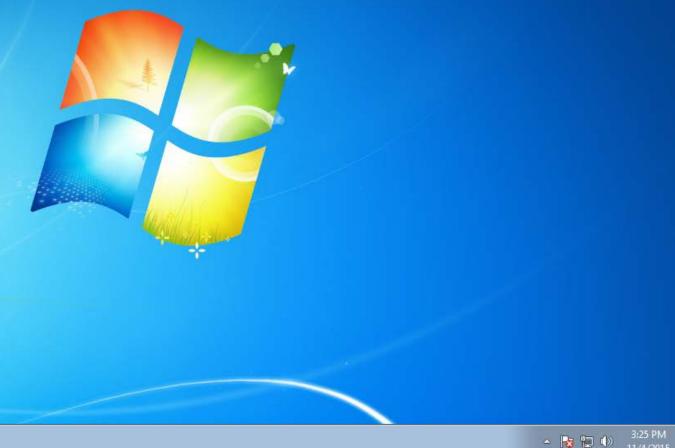

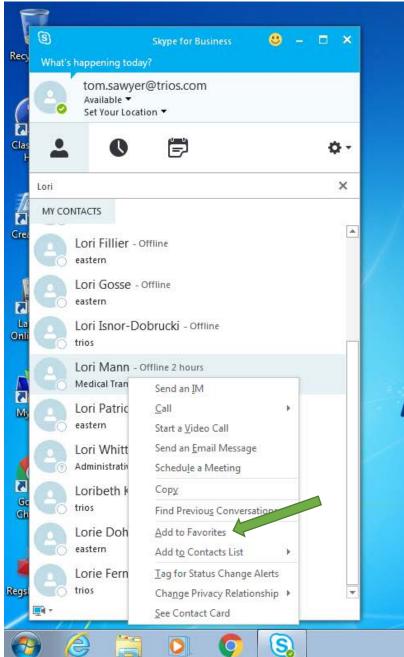

In the box labeled *Find Someone*, enter the name of your facilitator. Found names will appear below. Locate the correct individual, right click on his/her name and select *Add to Favorites*.

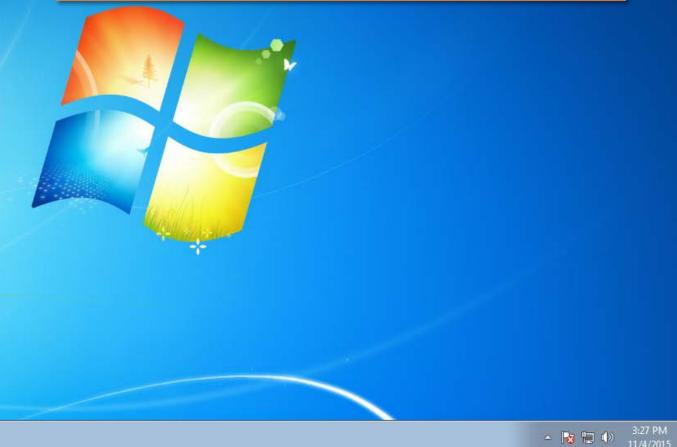

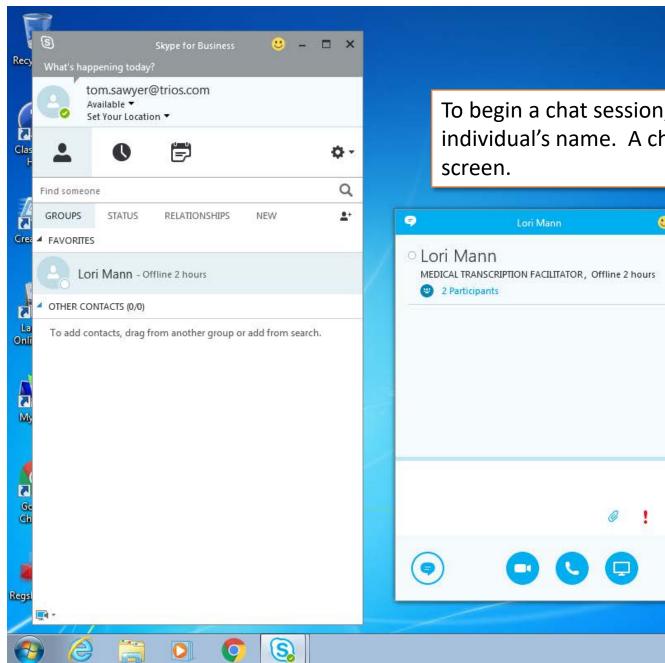

To begin a chat session, simply *double-click* the individual's name. A chat window will open on your screen.

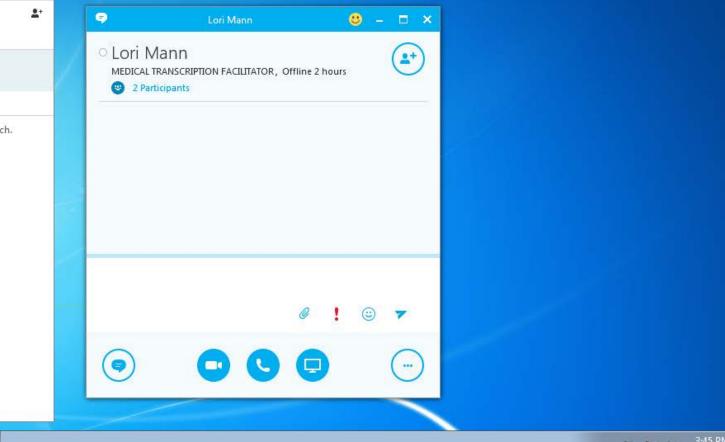

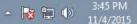